#### **EXECUTE:** Users and Password

### **วตถั ประสงค ุ**

เพื่อใช้ในการกำหนดสิทธิ์ของผ้ใช้ระบบ ว่าผ้ใช้แต่ละคนมีสิทธิ์เข้าทำงานในโปรแกรม หรือไม่ และมีสิทธิ์เข้าทำงานในระบบใดได้ม้าง

### **คาอธ ํ บาย ิ**

หน้าต่างบันทึก Users and Password ประกอบด้วยเมนูต่างๆ ดังนี้

- ♦ **การกาหนดผ ํ ใชู ระบบ และ กลมผุ ใชู**
- ♦ **การกาหนดส ํ ทธิ ของผ ใชู ระบบ และกลมผุ ใชู**
- ♦ กำหนดการเข้าถึงสาขา
- ♦ **Security Option**
- ♦ **กาหนดการอน ํ มุ ตัเอกสาร ิ ( Set Approve Center )**

**การกำหนดผู้ใช้ระบบ และกลุ่มผู้ใช้** (ให้ Click ที่รูปภาพ  $\boxed{\mathbf{\hat{x}}}$  )

หมายถึง การกําหนด**ชื่อผูใช** (Username) และ **รหัสผาน** (Password)ที่จะใชในการ Login เข้าทำงานในโปรแกรม รวมทั้งกำหนดกลุ่มผู้ใช้ เพื่อนำไปกำหนดสิทธิ์การเข้าถึง ข้อมูล ซึ่งขั้นตอนการบันทึกมีรายละเอียดดังนี้

- **1. การกาหนดกล ํ มผุ ใชู**
	- ♦ ให้ Click ขวาด้านที่เป็น " **กำหนดกลุ่มผู้ใช้** " และเลือกคำสั่ง Add Item โปรแกรมจะแสดงหน้าต่าง Add Group เพื่อบันทึกข้อมูล

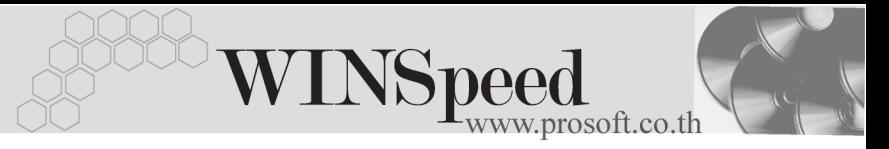

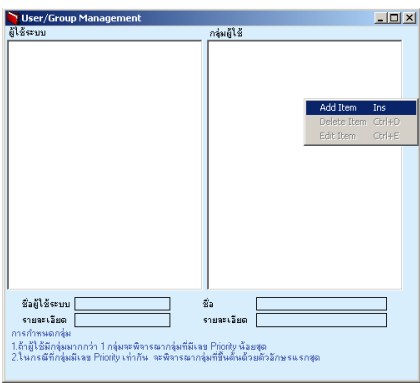

## ⇪**ตัวอยางการกําหนดกลุมผูใช**

- ให้บันทึกข้อมูลในหน้าต่าง Add Group ดังนี้
	- **ชื่อกลุ่มผู้ใช้ ใ**ห้บันทึก**ชื่อกลุ่มผู้ใช้** ที่จะใช้ในการกำหนดสิทธิ์การ เข้าโปรแกรม

 $\overline{\mathbf{s}}$ ายละเอียด ให้บันทึกชื่อที่ต้องการให้แสดงที่หน้าต่าง User and Group **Management**

Priority เป็นการกำหนดลำดับความสำคัญของกลุ่มผู้ใช้แต่ละกลุ่ม เพื่อใช้ในการพิจารณาสิทธิ์ของผ้ใช้ที่อย่ในแต่ละกล่ม กรณีดังต่อไปนี้

> **1.**ถาผูใชม**มากกว** ี **า 1 กลมุ** จะพจารณากล ิ มทุ มี่ เลข ี **Priority นอยท สี่ ดกุ อน**

**2.** ในกรณี**ทกลี่ มมุ เลข ี Priority เทาก นั** จะพจารณากล ิ มุ ท่**ข**ี**ึ้นตนดวยอักษรแรกสุด**

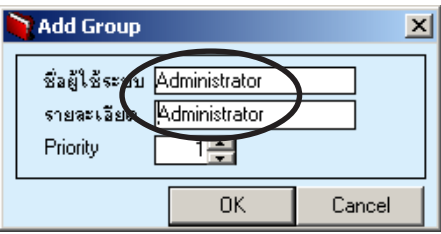

⇪**ตวอย ั างการ Add Group**

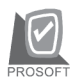

บริษัท โปรซอฟท์ คอมเทค จำกัด

จากนั้นให้ Click OK ก็จะได้ชื่อกลุ่มผู้ใช้สำหรับการกำหนดสิทธิ์ในการ ี่ เข้าโปรแกรม ซึ่งจะแสดงข้อมูลอยู่ในส่วนของ **"กลุ่มผู้ใช้"** ดังรูป

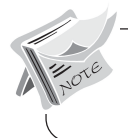

กรณที ตี่ องการ **แกไขหร อลบ ื** กลมผุ ใชู ออก กให็ Click ขวาที่กลมผุ ใชู จะม คีาสํ งั่  $\mathsf E$ dit และ Delete เพื่อใช้ในการแก้ไขหรือลบข้อมูล

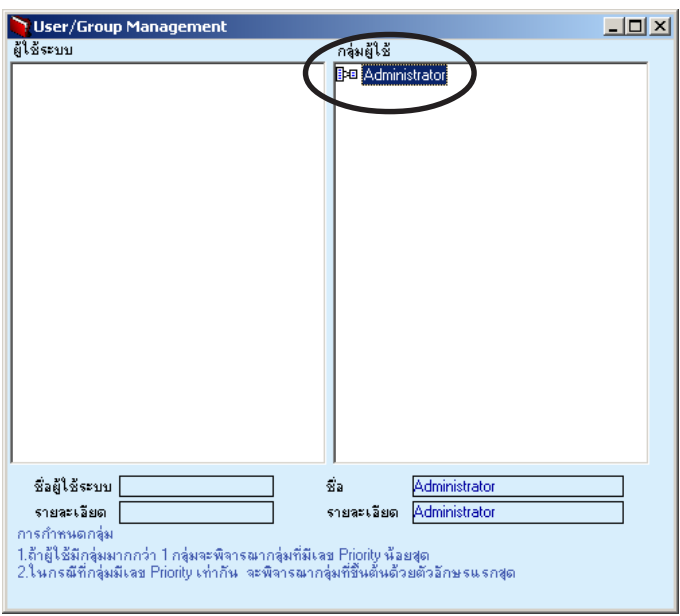

⇪**ตัวอยางการแสดงผลการกําหนดกลุมผูใช**

**บทที่ 5**

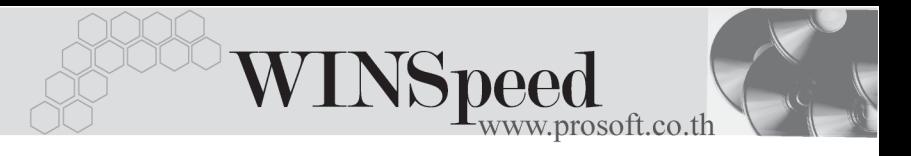

# **2. การกาหนดช ํ อผื่ ใชู**

♦ ให Click ขวาดานท เปี่ น **"กาหนดผ ํ ใชู "**และเลอกค ื าสํ งั่ **Add Item** โปรแกรม ้จะแสดงหน้าต่าง Add User เพื่อให้บันทึกข้อมูล

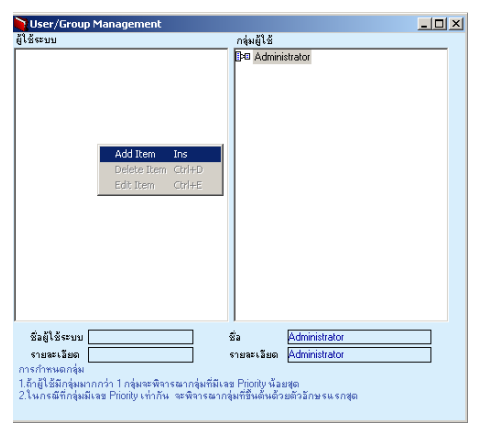

# ⇪**ตวอย ั างการก าหนดช ํ อผื่ ใชู ระบบ**

♦ บนทั กขึ อม ลในหน ู าต าง **Add User** ดงนั ี้ **ชอื่** ใหบ นทั กึ**ชอผื่ ใชู (Username)** ที่จะใชในการ Login เขาโปรแกรม **รายละเอยดี** ใหบ นทั กชึ อทื่ ตี่ องการให แสดงท หนี่ าต าง **User and Group Management รหัสผ่าน ให้บันทึกรหัสผ่าน (Password) ที่จะใช้ในการ Login** เข้าโปรแกรม **ยืนยัน** ใหบ นทั กรห ึ สผั าน (Password) อกคร ี งั้ เพอเป ื่ นการ ยืนยันว่ารหัสนั้นถูกต้อง Add User  $\times$  $\dot{\omega}$ sheratu Teer รซัสผ่าง

Cancel

 $0K$ 

มีนมัน

⇪**ตวอย ั างการ Add User**

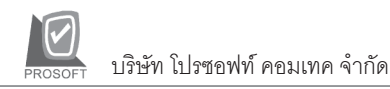

จากนั้นให้ Click OK ก็จะได้ชื่อผู้ใช้สำหรับการ Login เข้าโปรแกรม ซึ่งจะแสดง ขอม ลอย ู ในส ู วนของ **"ผใชู ระบบ "** ดงรั ปู

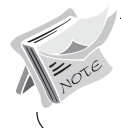

กรณที ตี่ องการ **แกไขหร อลบ ื** ชอผื่ ใชู ออก กให็ Click ขวาทชี่ อผื่ ใชู จะม คีาสํ งั่ **Edit** ี และ Delete เพื่อใช้ในการแก้ไขหรือลบข้อมูล

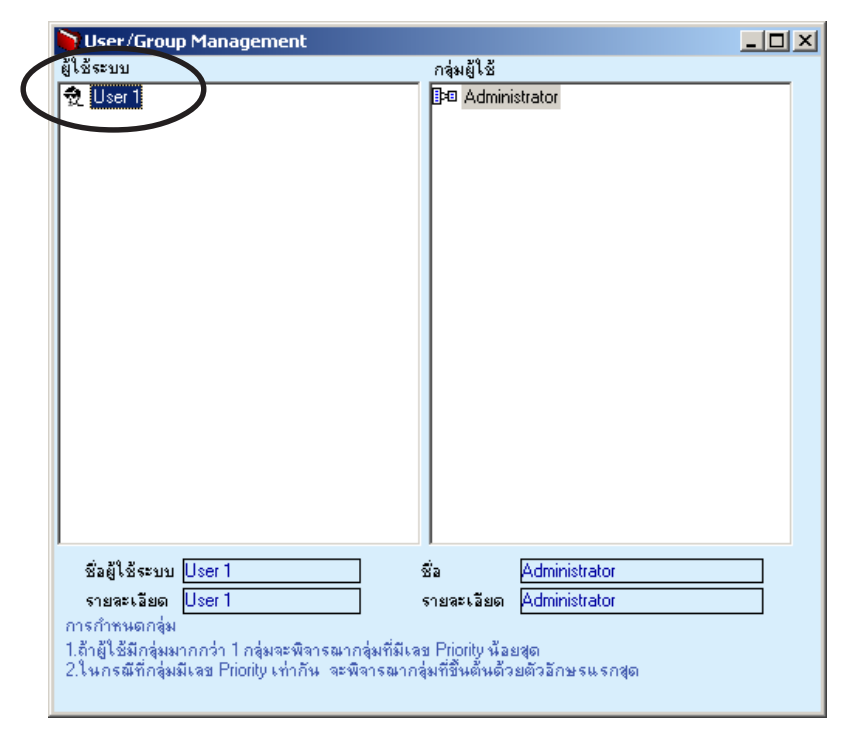

⇪**ตวอย ั างการแสดงผลการก าหนดช ํ อผื่ ใชู ระบบ**

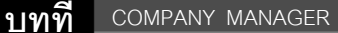

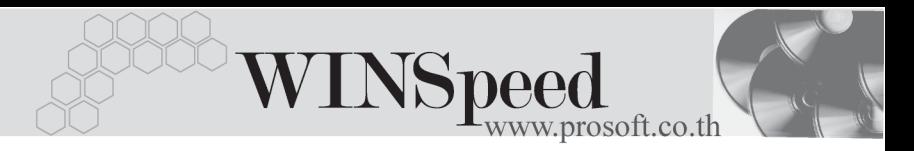

# **3. การ Add ชอผื่ ใชู (Username) ไปอยในกล ู มผุ ใชู**

เปนการกําหนดเพื่อใหผูใชระบบ (Username) มีสิทธิ์ในการทํางานในโปรแกรมตาม ึ กล่มผู้ใช้ (User Group) ที่กำหนดสิทธิ์การเข้าถึงโปรแกรมไว้  **มีขั้นตอน**ดังนี้

◆ ให้ Click เลือกที่ชื่อผู้ใช้ (Username) แล้วลาก Mouse ชื่อผู้ใช้มาไว้ที่กลุ่มผู้ใช้ (User Group) ในกลุ่มผู้ใช้ก็จะมีชื่อผู้ใช้แสดงอยู่ดังรูป

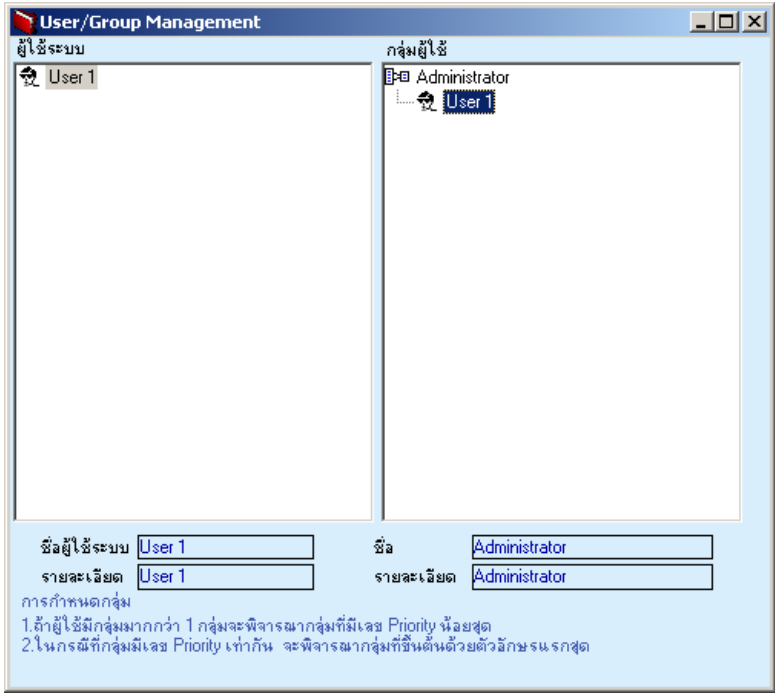

⇪**ตวอย ั างการ Add ชอผื่ ใชู เข ากล มผุ ใชู**

**การกาหนดส ํ ทธิ การอน ญาตของผ ุ ใชู ระบบ หรอกล ื มผุ ใชู** (ให Click ทรี่ ปภาพ ู ) การกําหนดสิทธิ์การอนุญาตการใชงานในโปรแกรมนั้น โปรแกรมจะทํางานตามสิทธิ์ ของผู้ใช้ก่อน ถ้ามีการกำหนดสิทธิ์ของผู้ใช้ จากนั้นจึงจะมามองที่กลุ่มผู้ใช้ ซึ่งการกำหนด สทธิ ของผ ิ์ ใชู หร อกล ื มผุ ใชู **มขีนตอน ั้** ดงนั ี้

- $\blacklozenge$  ให้เลือกระบบหรือเมนูที่ต้องการกำหนดสิทธิ์การอนุญาตการใช้งานทาง หน้าจอทางด้านซ้ายมือ ซึ่งโปรแกรมจะแสดงเมนที่อย่ในระบบนั้นๆ ให้
- ให้ Click เลือก**ชื่อผู้ใช้ระบบ** หรือ**กลุ่มผู้ใช้** ที่ต้องการกำหนดสิทธิ์การอนุญาต การใช้งานต่างๆ ในโปรแกรมทางหน้าจอด้านขวามือ
- ิ จากนั้นให้ Click เลือกเมนูที่ต้องการกำหนดสิทธิ์จากทางด้านซ้าย ซึ่งทาง ด้านขวาจะแสดงหน้าต่างบันทึกรายการที่อยู่ในเมนูนั้นๆ เพื่อให้กำหนดสิทธิ์

#### **ตวอย ั างเช น**

์ต้องการกำหนดสิทธิ์ของกลุ่มผู้ใช้ Sale ในระบบ GL (General Ledger) โดยต้องการ ให้เมนู **GL Data Entry ท**ั้งหมด ไม่ให้มองเห็นข้อมูลได้ มีขั้นตอนการกำหนดดังนี้

- 1. ให Click เลอกกล ื มผุ ใชู **Sale** กอน
- 2. ให Click เลอกระบบ ื **GL (General Ledger)** โปรแกรมจะแสดงเมนตู างๆ ในระบบ GL ให้คัดโนมัติ

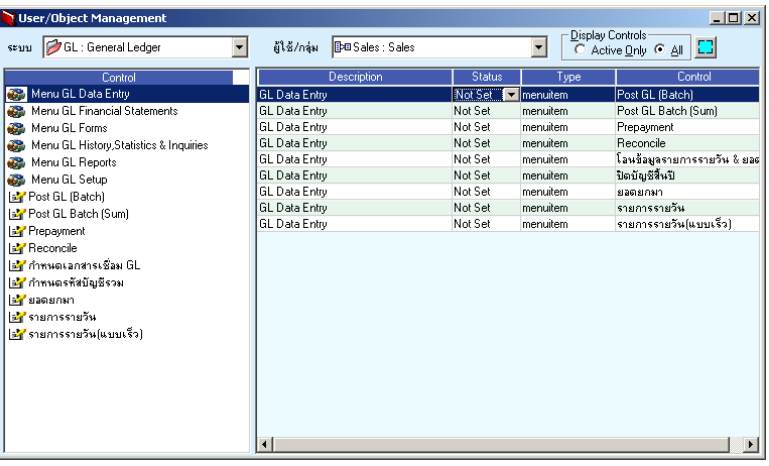

# $\, \hat{ }\, \hat{ } \,$ ตัวอย่างการเลือกระบบการกำหนดสิทธิ์ผู้ใช้

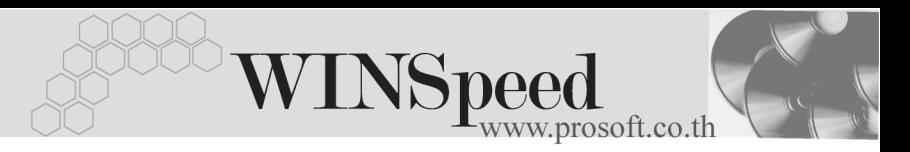

่ กำหนดสิทธิ์ด้วยการเลือกสถานะที่ Column Status สิทธิ์ของการใช้งานมี **4 สถานะ** คอื

**Not Set คือ ไม่มี**การกำหนดสิทธิ์คะไร สามารถเข้าใช้งานได้ปกติ

- **Enable** คอื การกาหนดส ํ ทธิ ใหิ์ **สามารถเขาใช งานได**
- **Disable** คอื การกาหนดส ํ ทธิ ใหิ์ **ไม สามารถเข าใช งานได** แบงเป น **2 สวน** คอื
	- **ถ้าเป็นส่วนของข้อมูลหลัก** (สังเกตที่ด้านซ้ายมือชื่อเมน จะขึ้นต้นด้วย MENU) เช่น หน้าจอบันทึกต่างๆ เป็นต้น ถาก าหนดค ํ าเป น **Disable**จะ**ไมม สีทธิ ในการเข ิ์ าใช งาน** และสามารถดหรู อเห ื นข็ อม ลได ู เหม อนก ื บคั าสํ งั่ **Invisible**
	- **♦ ถ้าเป็นส่วนของเมนย่อย** ได้แก่ ภ<sub>ั</sub>ยงานต่างๆ เป็นต้น ถ้ากำหนดค่าเป็น Disable จะสามารถเห็นหรือดูข้อมูล ดังกล่าวได้แต่จะไม่สามารถแก้ไขหรือปรับเปลี่ยนรูปแบบ รายงาน หรือ การซ่อน column ต่างๆ ในรายงาน เป็นต้น
- **Invisible** คือ การกำหนดสิทธิ์ให**้ไม่สามารถเข้าใช้งานได้** แต่สามารถดูข้อมูล หรือเห็นเมนูต่างๆได้
- กรณีที่ต้องการกำหนดสิทธิ์ของเมนูที่เลือก หรือระบบที่เลือกเหมือนกันทั้งหมด ให้ Click เลือก Status ที่บรรทัดแรก จากนั้นให้ Click ที่  $\boxed{\phantom{1}}$  โปรแกรมจะกำหนด สิทธิ์ของบรรทัดที่เหลือ ให้เหมือนบรรทัดแรกให้อัตโนมัติ
- **จากตัวอย่าง** ต้องการกำหนดสิทธิ์ไม่ให้มองเห็นข้อมูล
	- 1. ให้ Click เลือกเมนูต่างๆที่ต้องการกำหนดสิทธิ์ จากนั้นให้เลือกกำหนดสิทธิ์ ของแตละเมน ทู ตามต ี่ องการ **หรอื**
	- 2. กรณีที่ต้องการกำหนดสิทธิ์ให้เป็น Invisible เหมือนกันทั้งหมด เพื่อไม่ให้มองเห็น เมนตู างๆ ให Click เลอกบรรท ื ดแรกของข ั อม ลเป ู น **Invisible** จากนนั้ Click

ท ี่ โปรแกรมจะ Set คาท กเมน ุ ใหู เป น **Invisible** หมด

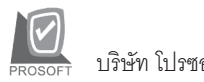

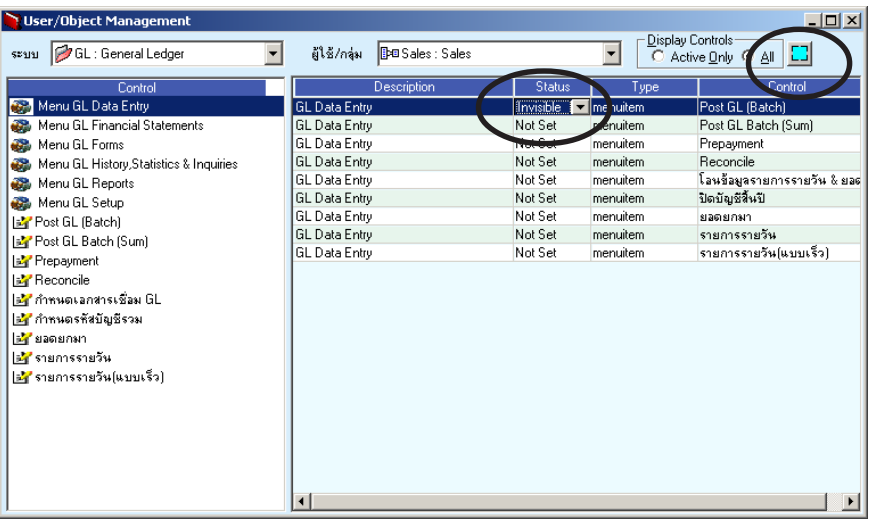

#### ⇪**ตวอย ั างการก าหนด ํ Status**

- $\sim$ จากนั้นให้ทำการ Save ██ เพื่อจัดเก็บข้อมูลก่อน ไม่เช่นนั้นค่าที่บันทึก ลงไปจะไม่ถูกจัดเก็บข้อมูล<br>FDisplay Controls
- การใช้ Display Controls <u>| Display Controls |</u> ซึ่งใช้สำหรับการตรวจสอบดู ข้อมูลที่มีการกำหนดสิทธิ์การใช้งานของแต่ละเมนู มีรายละเอียดดังนี้ Active Only เป็นการให้แสดงข้อมูลเฉพาะที่มีการกำหนดสิทธิ์ไว้เท่านั้น **All** เป็นการให้แสดงข้อมูลทั้งหมดของเมนูที่ทำการ Click เลือกดูข้อมูล
- $\epsilon$  การกำหนดสิทธิ์ของผู้ใช้ หรือกลุ่มผู้ใช้ จะมีผลก็ต่อเมื่อทำการปิดโปรแกรม แล้วเข้าบาใหม่เท่าบั้บ
	- ถ้าต้องการดูข้อมูลการกำหนดสิทธิ์ของผู้ใช้ หรือกลุ่มผู้ใช้ สามารถเรียกดู รายงานไดท ี่ **เมน File \ Reports \ User ู**

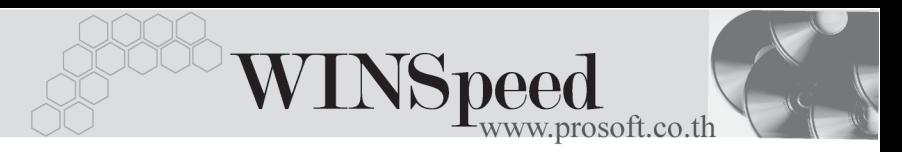

**ึการกำหนดการเข้าถึงสาขา** (ให้ Click ที่รูปภาพ **| ::: )** ใช้ในกรณีที่มีการบันทึกข้อมูลแบบมีสาขา ซึ่งสามารถก<sup>้</sup>าหนดสิทธิ์ของผู้ใช้ (Username) ้ ได้ว่า มีสิทธิ์จะเข้าไปบันทึกข้อมูลหรือดูข้อมูลของสาขาไหนได้บ้าง **มีขั้นตอน**ดังนี้

- $\blacklozenge$  ให้ Click เลือกผู้ใช้ หรือกลุ่มผู้ใช้ที่ต้องการกำหนดสิทธิ์การทำงานในแต่ละสาขา
- ♦ ให้ระบุสถานะ การทำงานของแต่ละสาขา ซึ่งมี 3 **สถานะ**คือ

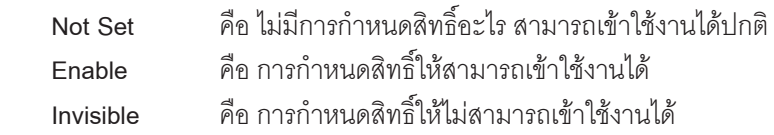

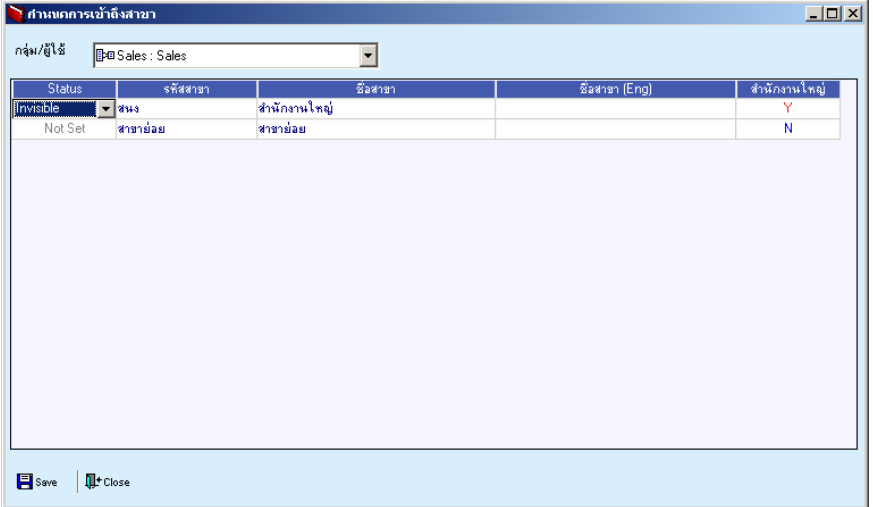

## **⊉** ตัวอย่างการกำหนดสิทธิ์การเข้าถึงสาขา

**การกาหนด ํ Security Option** (ให Click ทรี่ ปภาพ ู )

เปนการกําหนดสถานะของสิทธิ์การเขาถึงขอมูลของผูใชหรือกลุมผูใชใน **เมนูกําหนด สิทธิ์ผูใชหรือกลุมผูใช**เนื่องจากโปรแกรมจะ Default คาไวที่ **Not Set กอน** และถา ต้องการเปลี่ยน <mark>Not Set</mark> เป็นสถานะอื่นก็ให้ใช้คำสั่งในหน้าต่างนี้ โปรแกรมจะทำการ เปลี่ยนสถานะการเข้าถึงทั้งหมดให้เป็นคำสั่งตามที่กำหนด

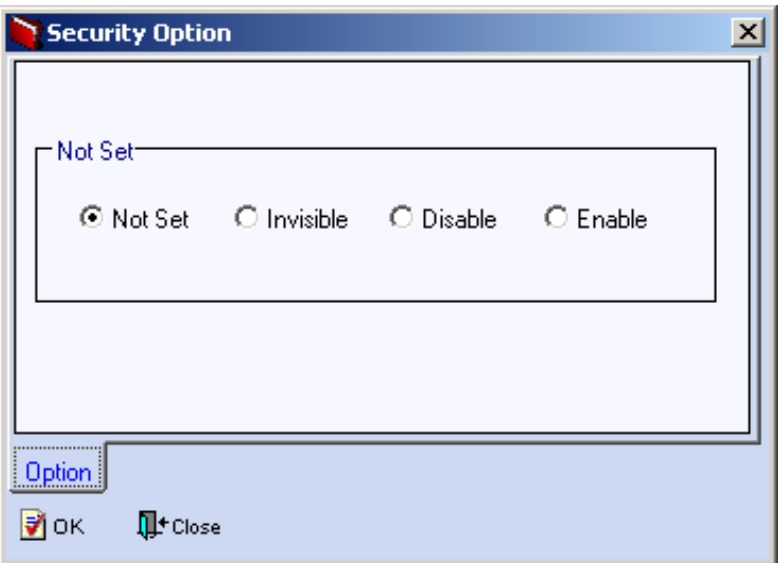

#### ⇪**ตวอย ั างการก าหนด ํ Security Option**

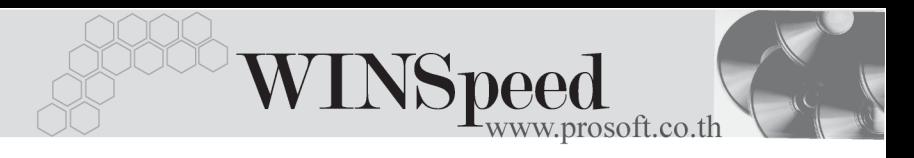

**กาหนดการอน ํ มุ ตัเอกสาร ิ ( Set Approve Center)** (ให Click ทรี่ ปภาพ ู ) เปนการกําหนดสิทธิ์การอนุมัติเอกสารตางๆที่มีอยูในโปรแกรม เชน การอนุมัติใบเสนอ ราคา , การอนุมัติใบสั่งซื้อ เป็นต้น ว่าผู้ใช้ (Username) ใครบ้างที่มีสิทธิ์ในการอนุมัติเอกสาร (Approve) **มขีนตอน ั้** ดงนั ี้

- $\blacklozenge$  ให้ Click เลือกผู้ใช้ หรือกลุ่มผู้ใช้ที่ต้องการกำหนดสิทธิ์การอนุมัติเอกสาร (Approve)
- ให้ Click เลือกเมนูที่ต้องการกำหนดสิทธิ์การอนุมัติเอกสาร ซึ่งโปรแกรมจะ Default ค่าไว้แล้ว

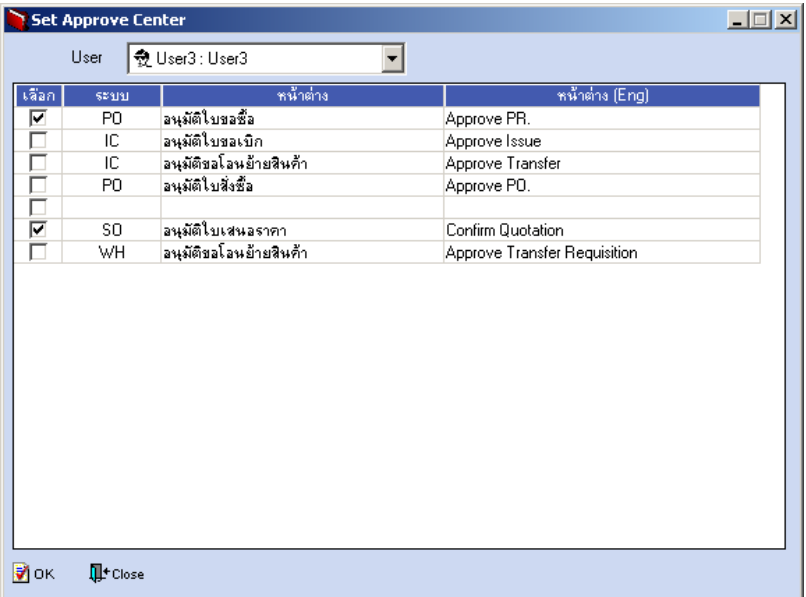

⇪**ตวอย ั างการก าหนด ํ Set Approve Center**